## **Ring Analysis Navigation Instructions**

Go to [www.easidemographics.com](http://www.easidemographics.com/) 

Click on

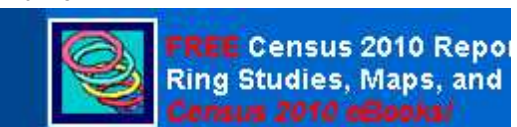

Login screen will appear. Click on: **Register Here for the Free Right Site**

Register here for The Free Right Site® for the Web Census 2010

You will need to complete one-time registration.

## Click on

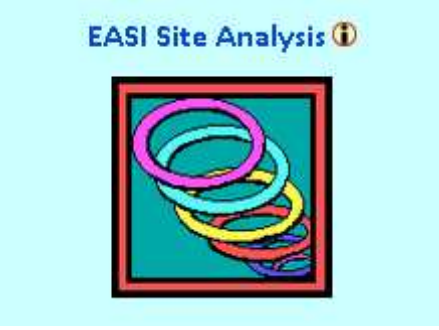

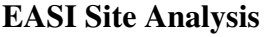

## **Ring Studies with Maps**

You should now be on a page titled…**EASI Census 2010 Site Selection Reports & Analysis**…complete steps 1 thru 8 as follows:

- 1. Type exact address of your business then click on **Locate.** Latitude and longitude should fill in automatically from step #1.
- **2.** Select radius size for your study (defaults to 1 mile, 3 miles, 5 miles)
- **3.** Select a report (summary or fully detailed report, your choice)
- **4.** Type in name or label of your study in **Name Your Location** box
- **5. Skip Item #5**
- **6. Skip Item #6**
- **7.** Select a study geography (defaults to block groups).
- **8.** Click on **Create Site Study**